기업인터넷뱅킹 이용가이드

# WOORI BANK USER GUIDE

이체 > 대량/급여이체 > 대량이체

2023.01.13 • v1.0

COPYRIGHT WOORI BANK ALL RIGHT RESERVED

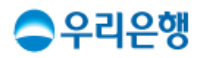

## 대량이체

#### 이용안내

- 대량이체는 엑셀파일등록, 기존 대량이체 목록 불러오기, 자주쓰는계좌, 개별추가 등의 방법으로 등록 할 수 있습니다.
- 대량이체는 한번에 최대 5,000건까지 가능하며 18:00 이후에는 최대 20,000건까지 가능합니다.
- 조작자가 승인을 요청한 경우, 결재자가 예약이체 실행 2시간 전까지 결재해야 합니다.
- 대량이체를 예약한 경우, 예약시간 전까지 출금 가능 잔액이 있어야 이체가 실행됩니다.

#### 업무권한

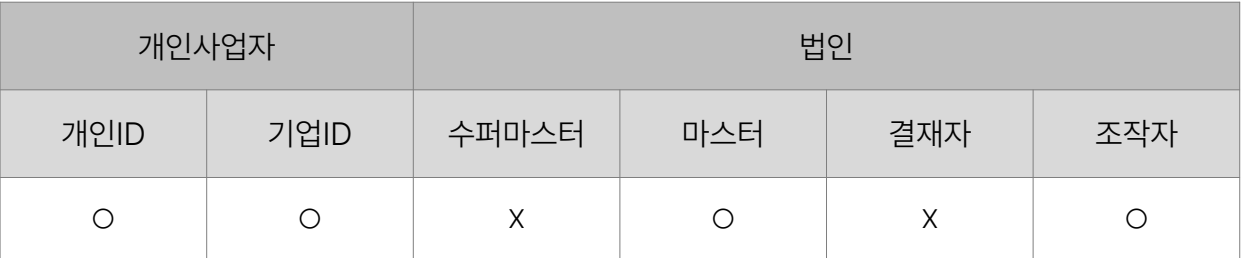

※ 개인사업자의 결재자, 조작자 업무권한은 법인사업자와 동일합니다.

### 대량이체 > 등록(1/2)

#### 대량이체

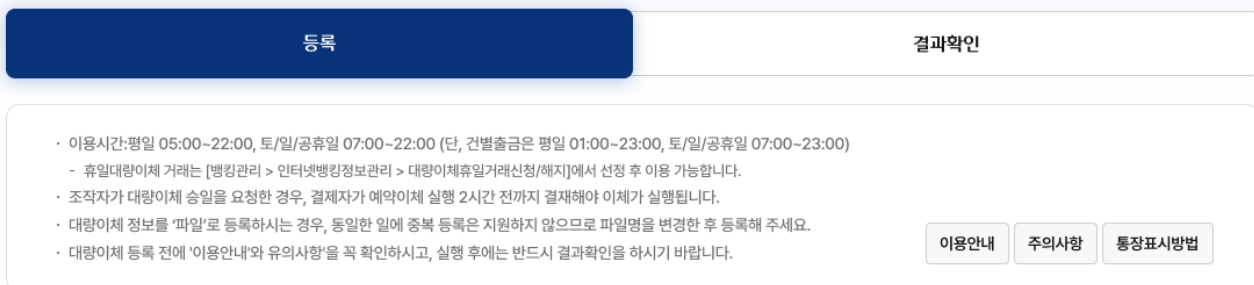

#### 대량이체 출금정보

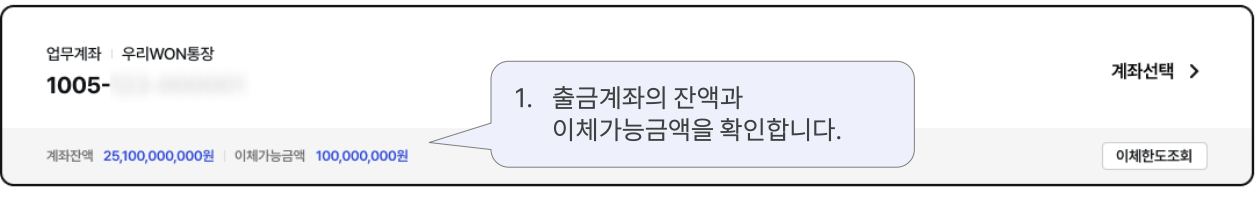

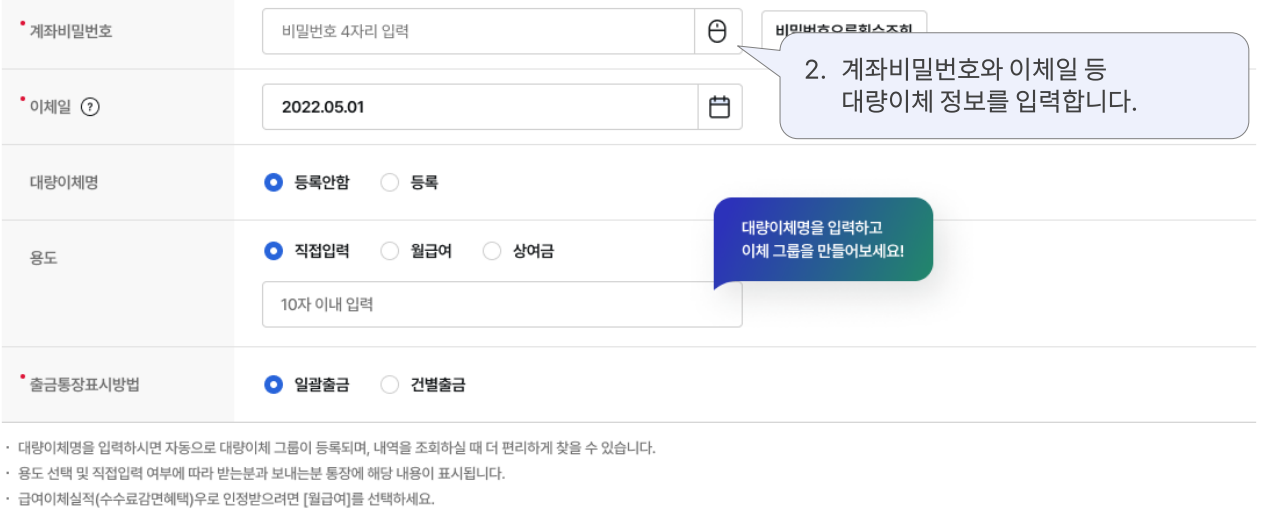

한글금액표시(원)

350만

100만

50만

등록된 대량이체 목록을

불러옵니다.

이체금액(원)

50,008,500

1,000,000

2,500,000

3. 파일등록, 기존 대량이체 목록,

이용중인 계좌를

 $\checkmark$ 

입금계좌로 추가합니다.

불러오기

검색조건

받는분

00가전

00전자

00생명

입금계좌 정보를 등록합니다.

검색어 입력

받는분 조회결과

 $\overline{\phantom{a}}$ 

 $\overline{\phantom{a}}$ 

÷,

자주쓰는계좌, 개별추가 등의 방법으로

추가하기

받는분 통장표시

(주)00상사

(주)00상사

(주)00상사

초기화

1005-

1005-

1005-

건별출금샘플

일괄출금샘플

입금계좌번호

입금계좌정보

파일 등록으로

파일등록

No.

 $\mathbf 1$ 

 $\mathbf 2$ 

3

새로운 목록을 작성합니다.

입금은행

우리은행

00은행

00은행

개별추가

## 대량이체 > 등록(2/2

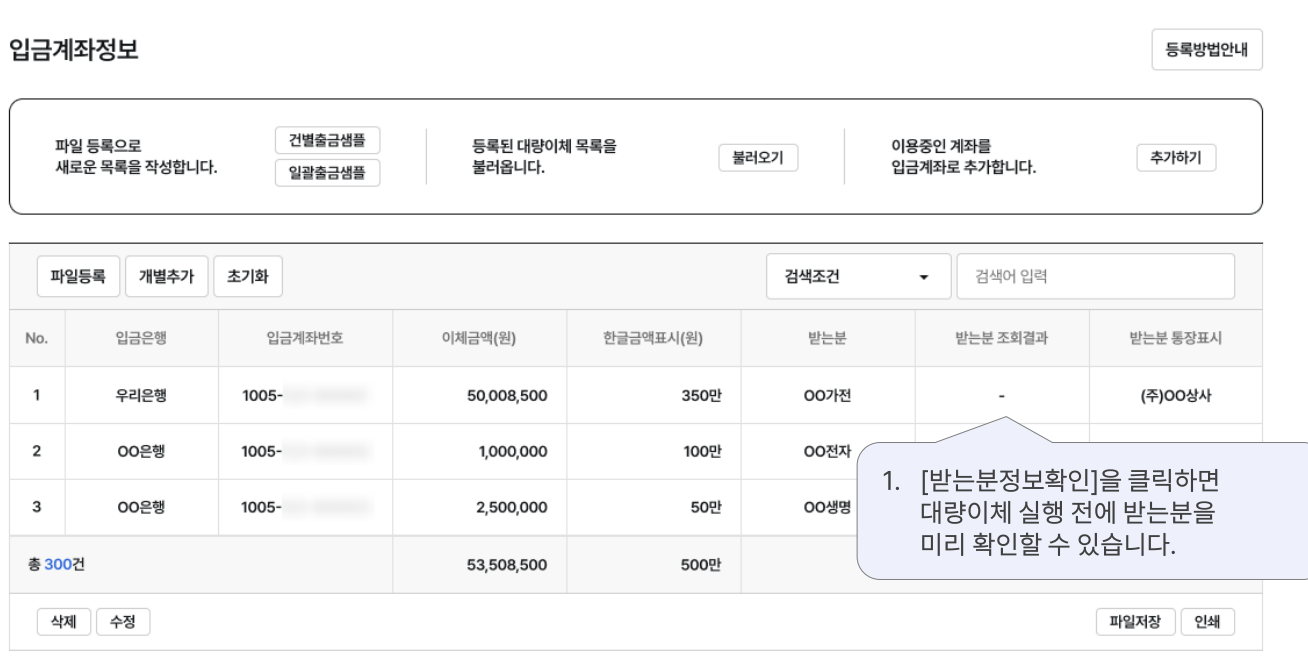

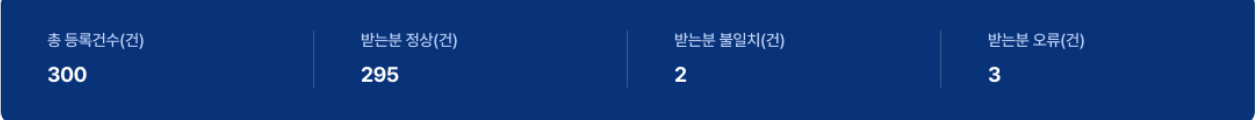

• 입력하신 받는분 정보가 조회 결과와 일치하는지 꼭 확인하세요.

• 받는분 조회 결과에 '오류' 건이 있는 경우, 잘못 입력한 내용이 없는지 다시 한번 계좌정보를 확인해 주세요.

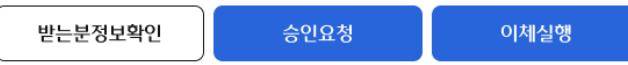

## $H$ 대량이체 > 등록\_파일 등록

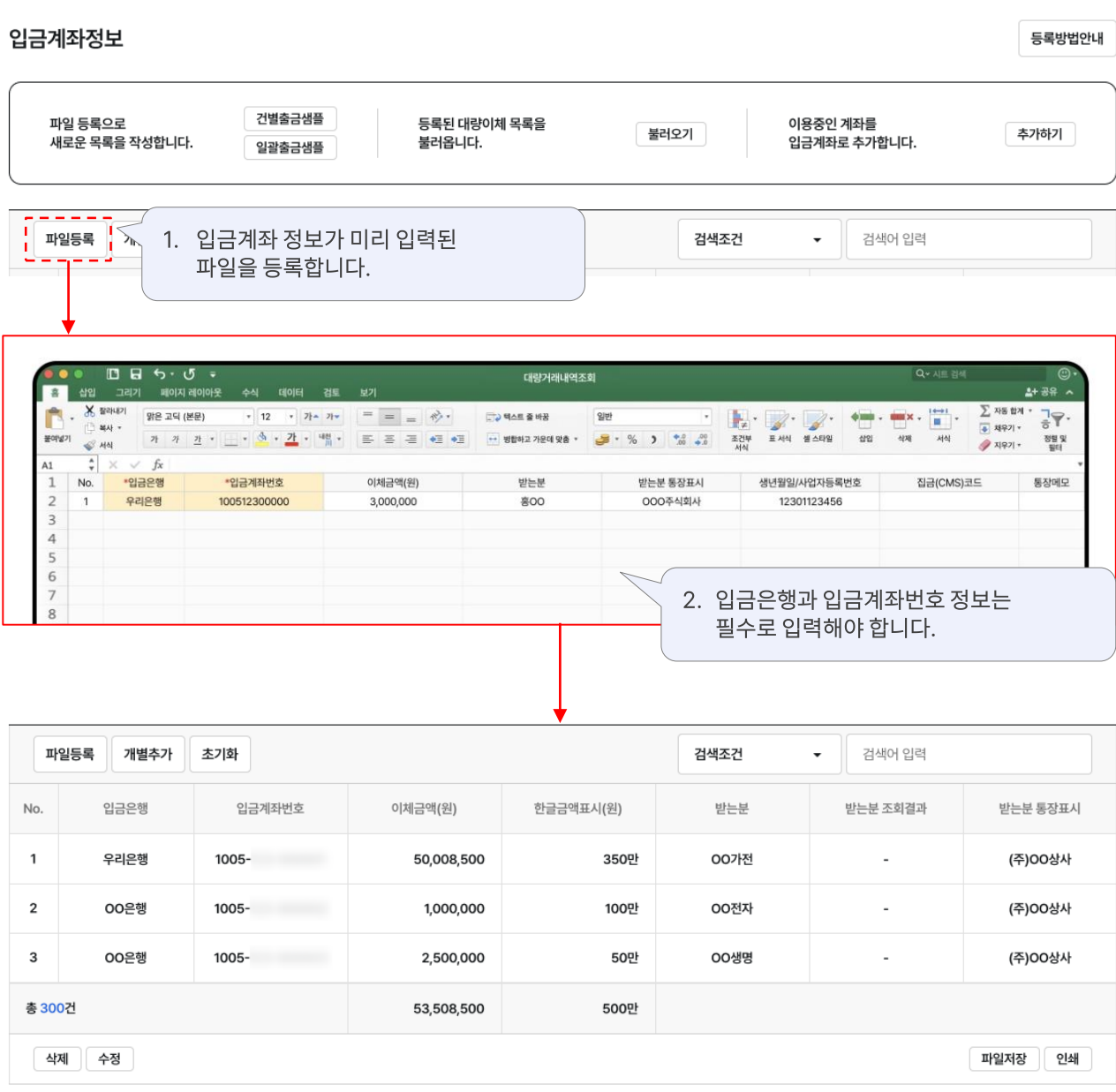

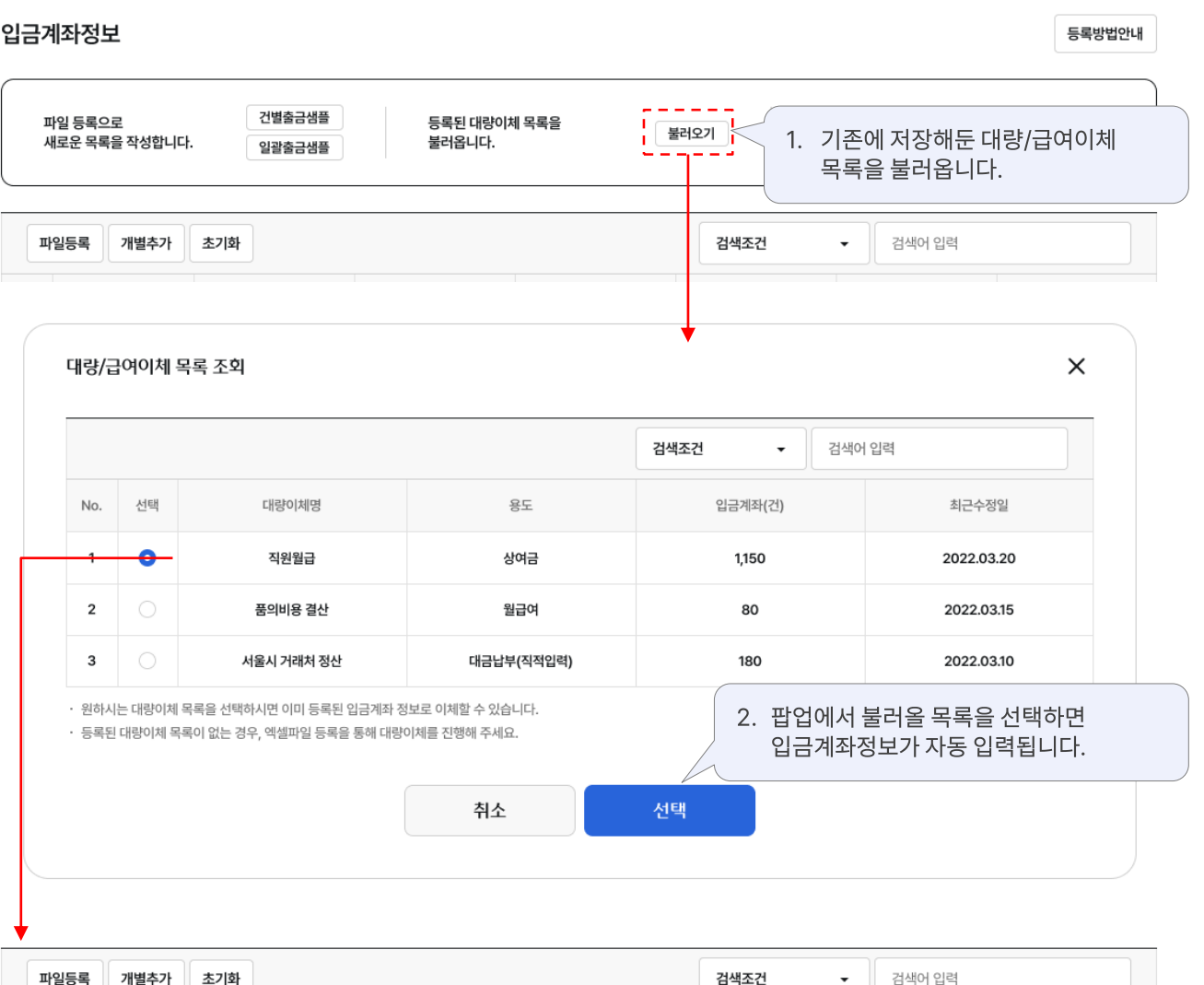

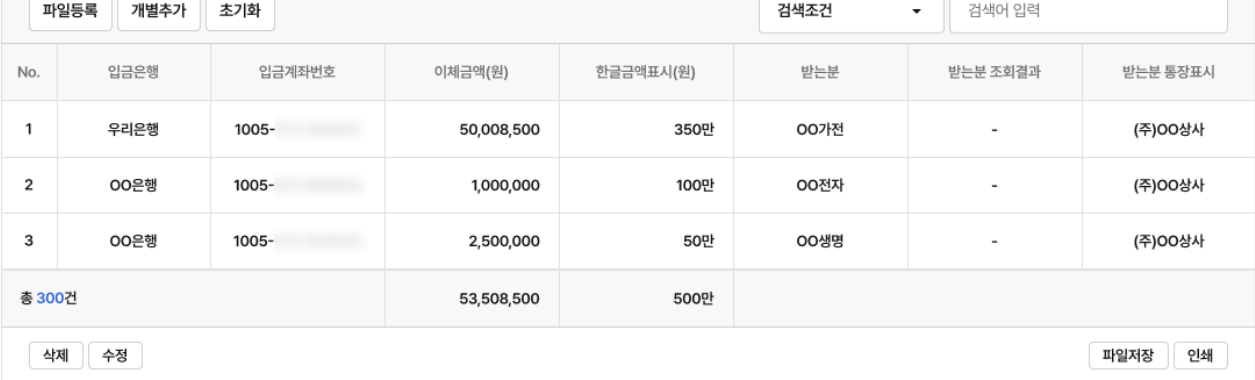

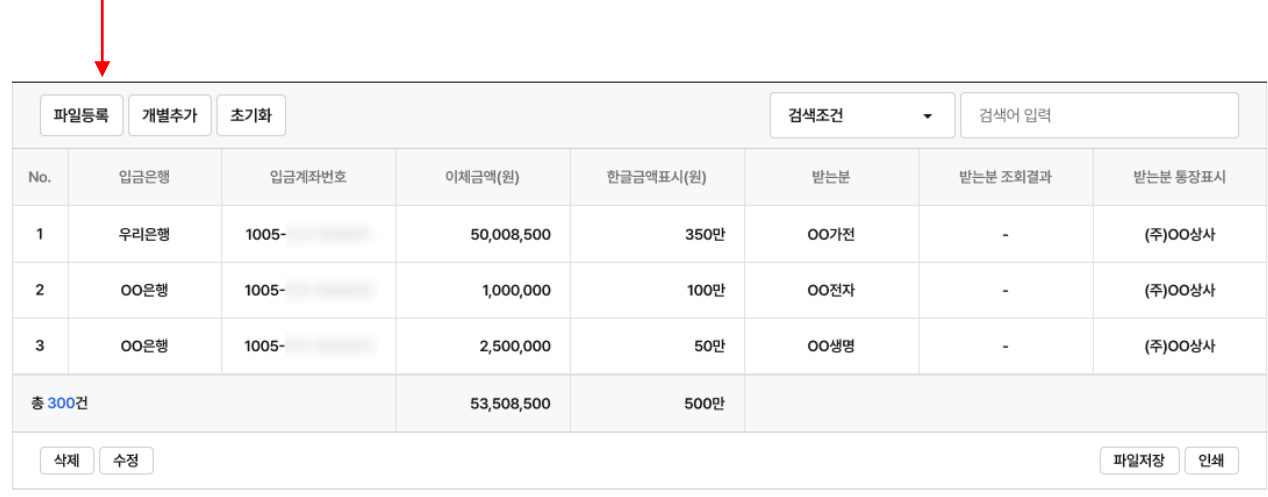

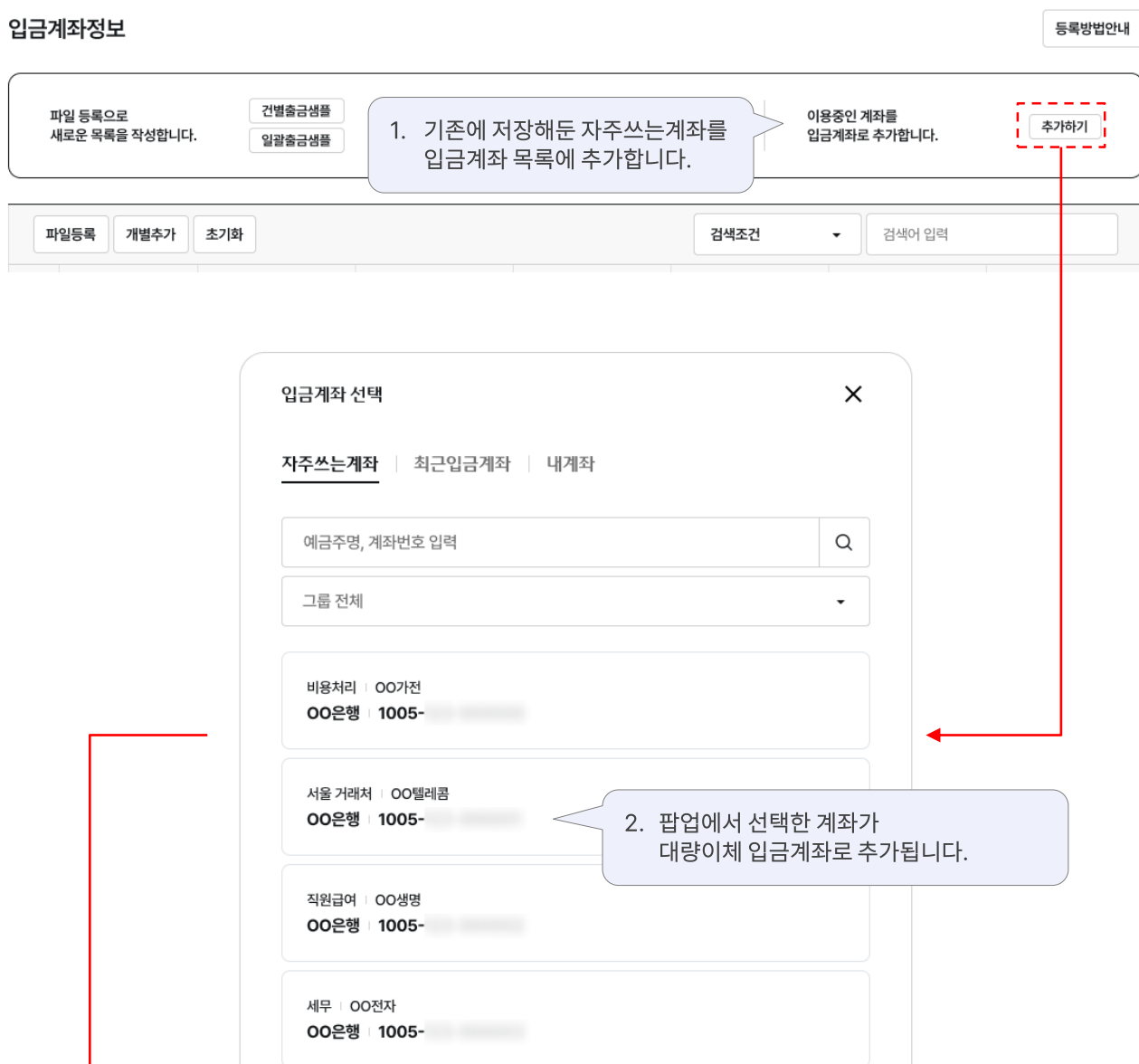

## 대량이체 > 등록\_자주쓰는계좌 추가 구리 프로그램 프로그램 프로그램 기업 인터넷뱅킹

#### 대량이체

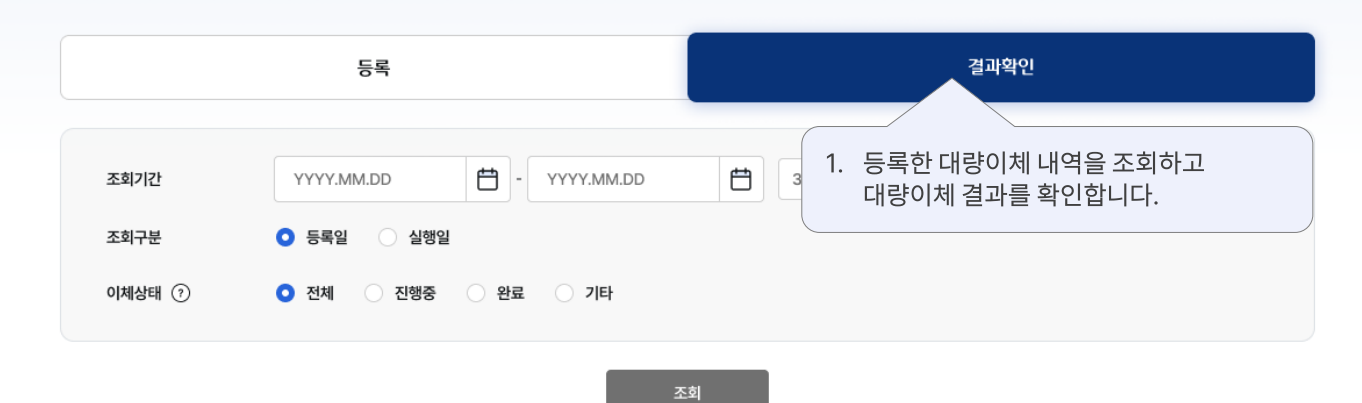

조회기준일시 2022.05.09 15:45:52

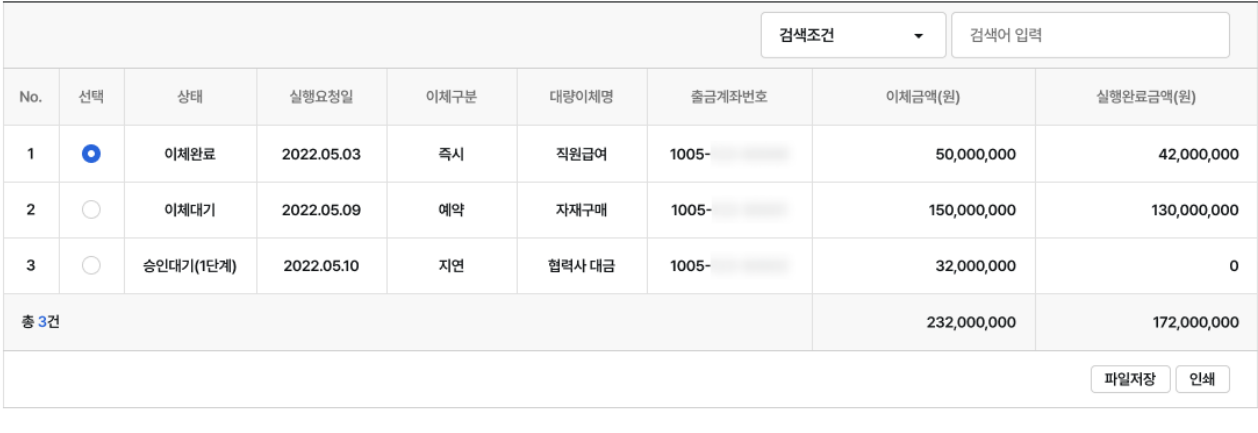

상세조회

예약취소

2. 특정 목록을 선택하고 [상세조회]로 계좌별 결과를 확인할 수 있습니다.

#### 대량이체 상세정보

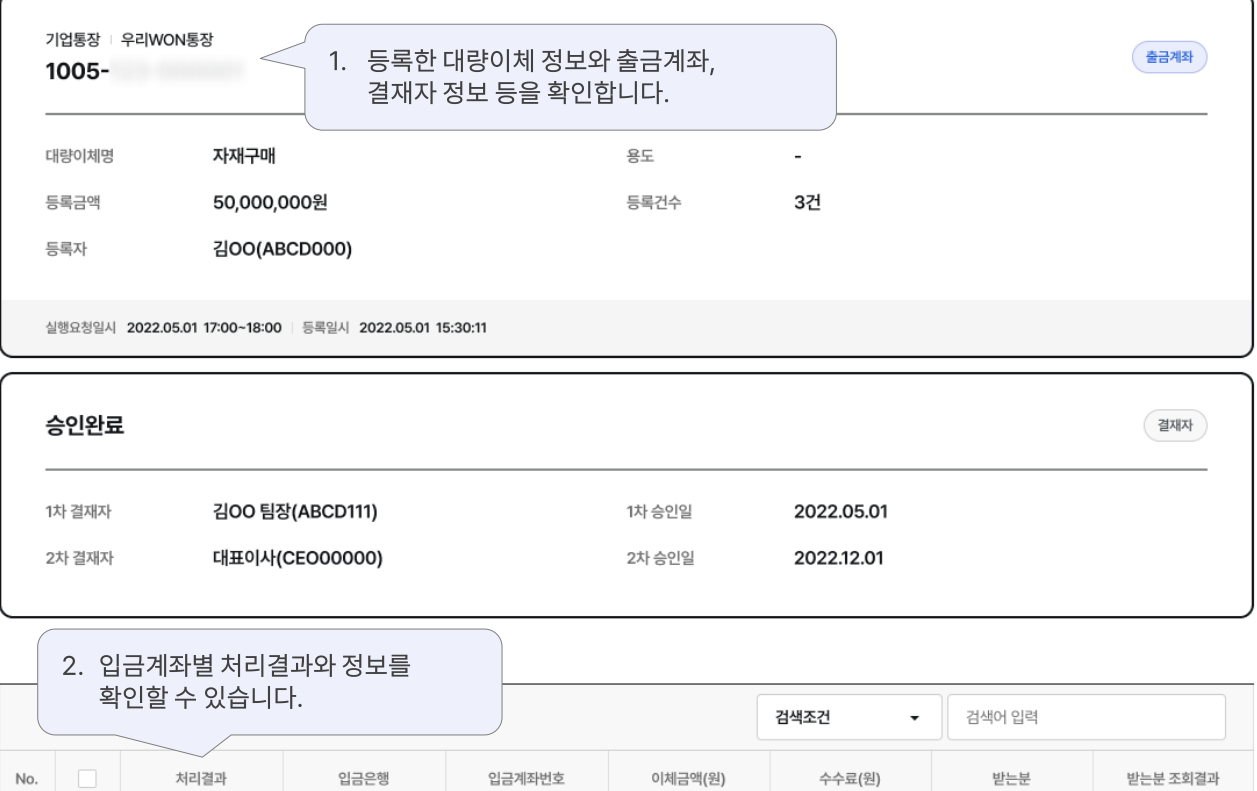

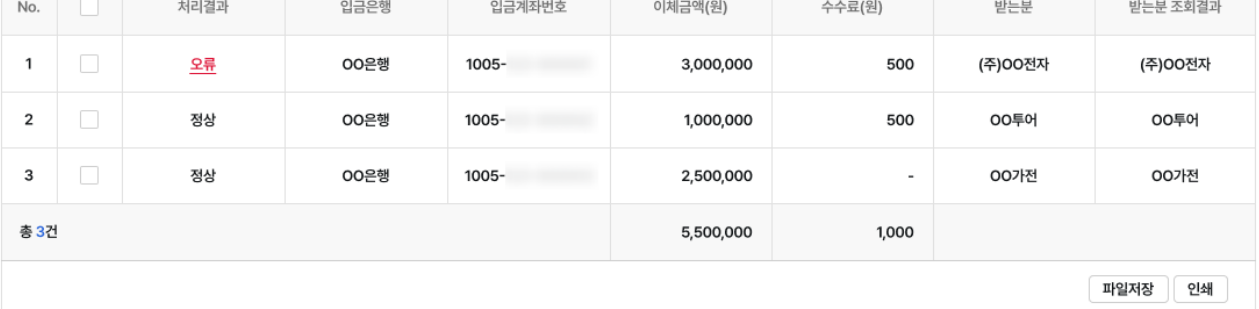

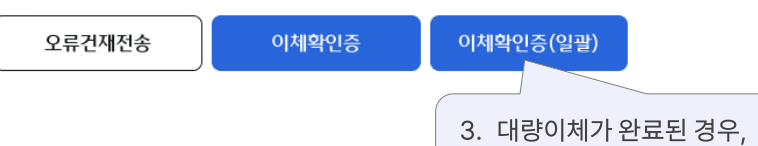

[이체확인증]을 확인할 수 있습니다.

# 감사합니다.